# **Go Direct®**可視分光光度計 **(**注文コード:**GDX-SPEC-VIS)**

Go Direct®可視分光光度計(Go Direct® Visible Spectrophotometer)は, 頑丈で精確なポータブル可視光分光光度計で,Bluetooth®ワイヤレステ クノロジまたはUSB経由でデバイスに簡単に接続し,ベールの法則の実 験,吸光度の速度論的または平衡研究,発光スペクトル分析ができます。

> **Note:** Vernier製品は教育用に設計されています。当社の製品は,生命 維持,患者の診断,製造過程の制御,あらゆる種類の産業検査などの 工業的, 医療的, 商業的プロセス用には設計されておらず、推奨もさ れていません。

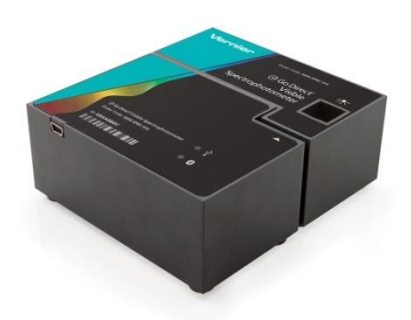

# 製品に含まれるもの

- ・Go Direct可視分光光度計
- ・プラスチック製キュベットと蓋(15個)
- ・ミニUSBケーブル
- ・USB電源アダプタ

# 互換性のあるソフトウェア

Go Direct可視分光光度計と互換性のあるインターフェイスとソフトウェアのリストについては, www.vernier.com/manuals/gdx-spec-vis を参照してください。

# はじめに

プラットフォーム固有の接続情報については,次のリンクをご参照ください。

www.vernier.com/start/gdx-spec-vis

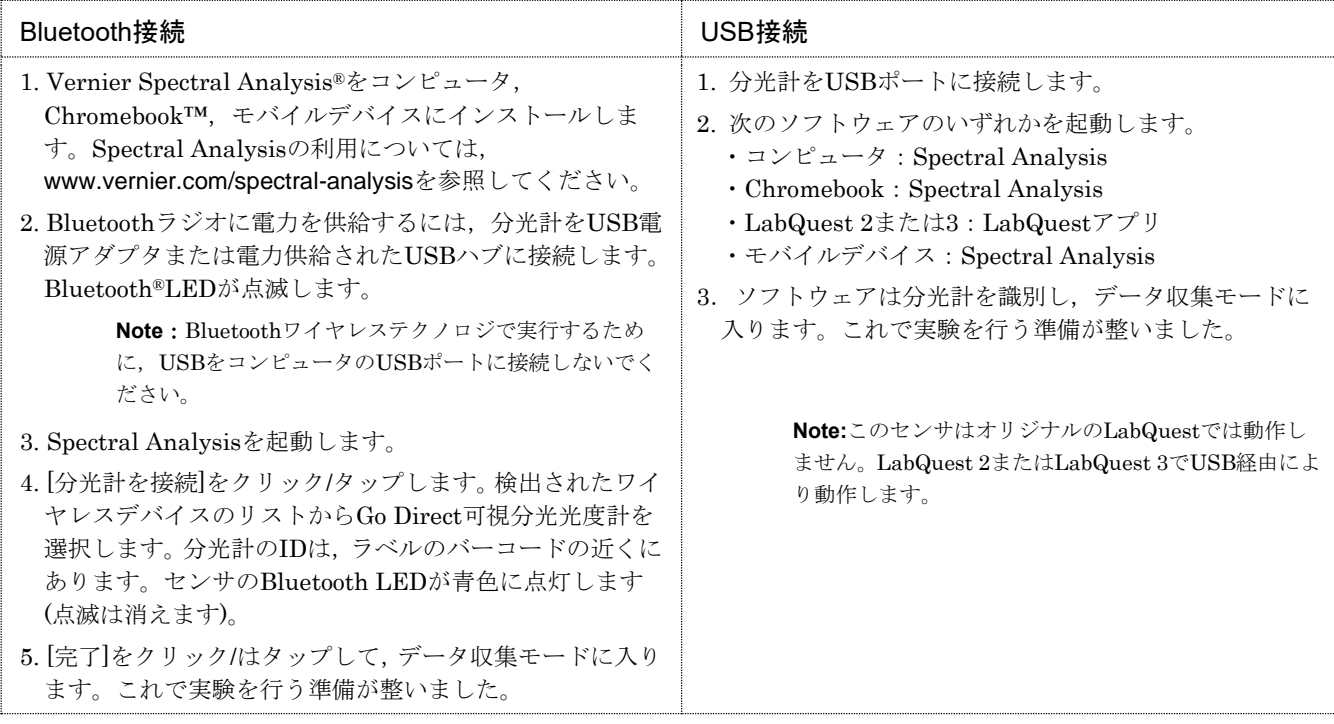

### センサの接続

最新の接続情報については,次のリンクをご参照ください。

#### www.vernier.com/start/gdx-spec-vis

#### Bluetooth経由で接続

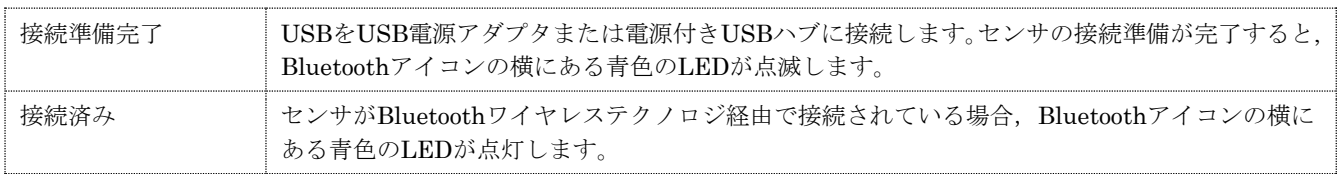

### USB経由で接続

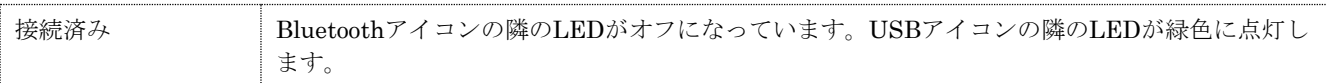

### Spectral Analysisで製品を使用

このユーザーマニュアルの「はじめに」の手順に従ってセンサを接続します。

### 測定するデータの種類

実験タイプは次の3通りあります。

- 1. 測定vs.波長 フルスペクトルを収集します。
- 2. 測定vs.濃度 ベールの法則の実験を行います。
- 3. 測定vs.時間 反応速度実験用の時間ベースのデータ収集をします。

既定値では,吸光度(Absorbance)が開きます。%透過率(% Transmittance),発光(Emissions),高度なフルスペクトル(Advanced Full Spectrum)から選択することもできます。高度なフルスペクトルモードを使えば,同じセッション内で測定タイプを切り 替えられます。詳細な手順については,www.vernier.com/spectral-analysisにあるSpectral Analysisユーザーマニュアルをご 参照ください。

#### 測定vs.波長(フルスペクトル)

- 1. 測定vs.波長を選択します。
- 2. 該当する場合は、キャリブレーションの指示に従ってください。キュベットの透明な面が光源に向くように、キュベッ トの位置を合わせます。

**Note**:強度については,キャリブレーションは必要ありません。

- 3. これで,データ収集の準備が整いました。テストする溶液サンプルをキュベット約3/4に満たします。サンプルを分光光 度計に置き, [収集]をクリック/タップします。データ収集を終了するには, [ストップ]をクリック/タップします。スペク トルは自動的に保存されます。
- 4. [ファイル]メニューからデータを保存またはエクスポートします。

#### 測定値と濃度(ベールの法則)

- 1. 測定vs.濃度を選択します。
- 2. 該当する場合は、キャリブレーションの指示に従ってください。キュベットの透明な面が光源に向くように、キュベッ トの位置を合わせます。

**Note**:強度については,キャリブレーションは必要ありません。

- 3. [波長の選択]ダイアログボックスの指示に従います。[完了]を選択します。
- 4. [収集]をクリック/タップします。最初のサンプルはまだ分光光度計にあるはずです。読み取り値が安定したら、[キープ] をクリック/タップします。サンプルの濃度を入力し,[データ点をキープ]をクリック/タップします。
- 5.2番目のサンプルをキュベットスロットに置きます。読み取り値が安定したら、「キープ」をクリックします。サンプルの 濃度を入力し,[データ点をキープ]をクリック/タップします。
- 6. 残りのサンプルについて、前の手順を繰り返します。終了したら、[ストップ]をクリック/タップしてデータ収集を終了 します。データは自動的に保存されます。
- 7. 標準解の最適な直線の式を表示するには,[グラフツール]をクリック/タップし,[回帰]を選択して,[1次]を選択します。 [適用]をクリック/タップします。
- 8. ベールの法則を使って未知の物質の濃度を決定する場合は,未知のサンプルをキュベットホルダーに置きます。[グラフ ツール]をクリック/タップして、[補間]を有効にします。未知の測定値と一致する濃度値が見つかるまで、線に沿ってク リック/タップします。
- 9. [ファイル]メニューからデータを保存またはエクスポートします。

#### 測定vs.時間(反応速度)

- 1. 測定vs.時間を選択します。
- 2. 該当する場合は、キャリブレーションの指示に従ってください。キュベットの透明な面が光源に向くように、キュベッ トの位置を合わせます。

**Note**:強度については,キャリブレーションは必要ありません。

- 3. [波長の選択]ダイアログボックスの指示に従います。[完了]を選択します。
- 4. 既定値のデータ収集設定は,ユーザーが手動でデータ収集を停止するまで,2秒ごとに測定値が収集されます。
- 5. 反応物を混合します。約2mLの反応混合物をキュベットに移し、キュベットを分光計に置きます。[収集]をクリック/タ ップします。
- 6. 終了したら,[ストップ]をクリック/タップします。
- 7. 関数をデータに当てはめるには,[グラフツール]をクリックし,[回帰]を選択して,適切な曲線を選択します。[適用]を クリック/タップします。
- 8. 計算列をデータセットに追加するには,データテーブルの測定ヘッダーで[OK]をクリック/タップします。[列(計算式)] を選択します。名前,単位,表示精度を必要に応じて変更します。[式を挿入]を選択し,適切な式を選択します。必要に 応じて,パラメータと列オプションを変更します。[適用]をクリック/タップします。計算列は自動的にグラフに表示され ます。
- 9. [ファイル]メニューからデータを保存またはエクスポートします。

#### Spectral Analysisの設定変更

- 1. 歯車 ※ をクリック/タップして、[分光計の設定]ダイアログを表示します。
- 2. ダイアログボックスには、次の3つのパラメータが表示されます。
	- ·積分時間:これは、カメラのシャッター速度に似ています。Spectral Analysisは吸光度モードや%透過率モードでのキ ャリブレーション中に,適切なサンプル時間を自動的に選択します。強度モードや高度な実験モードを使っている場合 は,この値を変更して,検出器に当たる光の量と信号スペクトル出力を増やすことができます。
	- ·波長スムージング:これは,平均値の計算に使われる特定の値の両側にある,隣接する読み取り値の数です。
	- ・時間平均:これは,平均読み取り値を計算するため,特定の波長で取得された読み取り値の数です。
- 3. [キャリブレーション]ボタンを選択すると,いつでも分光計をキャリブレーションできます。

#### Spectral Analysisによる発光スペクトルの測定

分光光度計を使って,LEDやガス放電管などの光源の発光スペクトルを測定できます。そのためには,光ファイバーアセンブ リ(Vernier Emissions Fiber,注文コード:VSP-EM-FIBER)を購入する必要があります。

#### 発光強度の測定

分光計で発光を測定するには,2つの部分を引き離して分光計のランプ/キュベット側を取り外します。磁石でくっつくので, それほど力は必要ありません。光ファイバーケーブルを検出器側にねじ込みます。

- 1. このユーザーマニュアルの「はじめに」の手順に従って,センサを接続します。
- 2. Spectral Analysisを開きます。
- 3. リストされたオプションから適切な発光実験を選択し、アプリのプロンプトに従います。強度は、範囲が0~1の相対的 な尺度です。

Note: 分光光度計は、強度を測定するためにキャリブレーションされていません。

4. 光ファイバーの先端を光源に向けます。データ収集を開始します。[ストップ]ボタンをクリック/タップしてデータ収集 を終了します。

スペクトルが最大になる場合(値1で平らで幅の広いピーク),光源と光ファイバーケーブルの先端の間の距離を増やすか、積 分時間を短縮します(「Spectral Analysisの設定変更」セクションを参照)。

積分時間を調整するには,歯車 をクリック/タップします。積分時間を適切な値に設定します。

### LabQuest 2またはLabQuest 3で製品を使用

### 測定するデータの種類(または単位)を選択

吸光度または透過率を測定するデータ収集には,一般的に3つのタイプがあります。①スペクトルを生成する吸光度(また は%T)vs.波長,②ベールの法則実験用の吸光度(または%T)vs.濃度,③反応速度実験の吸光度(または%T)vs.時間です。

既定値のデータタイプは吸光度です。溶液の吸光度を測定したい場合は,次の「分光光度計のキャリブレーション」に進んで ください。

- %透過率,強度を測定する場合は、次の手順を実行します。
	- 1. [センサ]メニューから, [単位の変更]► [USB: 分光光度計]を選択します。
	- 2. 測定する単位またはデータタイプを選択します。

#### 分光光度計のキャリブレーション(強度を測定する場合は不要)

1. センサメニューから[キャリブレーション]►[USB:分光光度計]を選択します。

**Note**:最良の結果を得るには,分光光度計を少なくとも5分間ウォームアップさせます。

- 2. キュベット約3/4を蒸留水(または実験で使う溶媒)で満たし,ブランクとして使います。分光光度計がウォームアップし たら、ブランクのキュベットを分光光度計に置きます。キュベットの透明な面が光源に向くように、キュベットの位置を 合わせます。
- 3. ダイアログボックスの指示に従ってキャリブレーションを完了し,[OK]をタップします。

#### LabQuestでデータ収集

#### 測定vs.波長(スペクトルの生成)

- 1. テストする溶液をキュベット約3/4に満たし,分光光度計に置きます。
- 2. 画面左下にある[開始]ボタンをタップして、データ収集を開始します。データ収集を終了するには、[ストップ]ボタンを タップします。
- 3. 波長を選択します。グラフをタップすると波長を選択できます。波長を変更するもう1つの方法は,メーター画面に移動 し,メーターをタップして[波長の変更]を選択することです。選択した波長を入力し,[OK]を選択します。入力した波長 が単位で測定されていない場合,LabQuestは選択に最も近い波長を自動的に選択します。
- 4. スペクトルデータを保存するには,画面右上にあるファイルキャビネットアイコンをタップします。

#### 測定値と濃度(ベールの法則)

- 1. 上で説明したようにスペクトルを生成します。メーター画面で[モード]をタップします。モードを,[入力値に対してデ ータ収集(Events with Entry)]モードに変更します。
- 2. 名前(例:濃度)と単位(例:mol/L)を入力します。[OK]を選択します。
- 3. フルスペクトルのRunを保存するか、破棄するかを警告するメッセージが表示されます。選択してデータ収集を続行し ます。
- 4. 1番目のベールの法則の標準溶液(standard solution)を分光光度計に置きます。データ収集を開始します。吸光度の読み 取り値が安定したら,[キープ]をタップします。溶液の濃度を入力し,[OK]を選択します。
- 5.2番目の標準サンプルを分光光度計に置きます。吸光度の読み取り値が安定したら、「キープ」をタップします。2番目のサ ンプルの濃度を入力し,[OK]を選択します。
- 6. 残りの標準サンプルについて、手順5を繰り返します。最後の標準をテストしたら、[ストップ]ボタンをタップしてデー タ収集を終了します。
- 7. 標準に最適な直線の式を求めるには,[分析]メニューから[回帰]を選択します。[回帰式]で[1次]を選択し,[OK]を選択し ます。グラフ画面に戻り,1次回帰式が表示されます。
- 8. 未知の溶液サンプルを含むキュベットを分光光度計に置きます。[メーター]タブをタップし,表示された吸光度の値を書 き留めます。[グラフ]タブをタップし,[分析]メニューから[補間]を選択します。1次回帰式をたどって,未知の濃度を決 定します。

#### 測定vs.時間(反応速度)

- 1. 上で説明したようにスペクトルを生成します。メーター画面で[モード]をタップします。データ収集モードを時間ベース に変更します。
- 2. 必要に応じて,データ収集の速度, 間隔, 時間を変更できます。続行する準備ができたら, [OK]を選択します。
- 3. フルスペクトルのRunを保存するか、破棄するかを警告するメッセージが表示されます。選択して、データ収集を続行 します。
- 4. 反応物を混合し、約2mLの反応混合物をキュベットに移し、キュベットを分光光度計に置きます。データ収集を開始し ます。[ストップ]ボタンをタップすると,データ収集を早く終了できます。
- 5. データの関数を計算するには,[分析]メニューから[回帰]を選択します。回帰式を選択し,[OK]を選択します。グラフ画 面に戻ります。

#### LabQuestで発光スペクトルを測定

分光光度計を使って、LEDやガス放電管などの光源の発光スペクトルを測定できます。そのためには、光ファイバーアセンブ リ(Vernier Emissions Fiber,注文コード:VSP-EM-FIBER)を購入する必要があります。

#### 発光強度の測定

- 1. 分光光度計の光ファイバーを可視分光光度計に接続します。2つの部分を引き離して,分光計のランプ/キュベット側を取 り外します。磁石でくっつくので,それほど力は必要ありません。
- 2. 光ファイバーの先端を光源に向けます。データ収集を開始します。[停止]ボタンをタップしてデータ収集を終了します。 Note: 分光光度計は、強度を測定するためにキャリブレーションされていません。

スペクトルが最大になる場合(値1で平らで幅の広いピーク),光源と光ファイバーケーブルの先端の間の距離を増やすか, サンプル時間を短縮します(次の「LabQuestの設定変更」セクションを参照)。

サンプル時間を増やす場合,またはデータ収集が異常に遅い場合は,[実験]メニューから [センサ設定]►[分光光度計:1]を 選択します。[サンプル時間](75ミリ秒から始まり,その後20ミリ秒ずつ短縮)を適切な値に設定し,[平均するサンプル]を1 に減らします。

#### LabQuestの設定変更

LabQuestのデータ収集画面には、デバイスのすべての設定が一覧表示されます。このボックスを表示するには、[メーター] 画面から[センサ]►[データ収集]を選択します。

ほとんどの実験は,既定値の設定が適切に機能します。

ダイアログボックスには、次の4つのパラメータが表示されます。

·サンプル時間:これは、カメラのシャッター速度に似ています。LabQuestはキャリブレーション中に適切なサンプル時 間を自動的に選択します。

**Note**:放射の実験では,サンプル時間を手動で変更する必要がある場合があります。

- ·波長スムージング:これは、平均値の計算に使われる特定の値の両側にある,隣接する読み取り値の数です。 **Note**:このパラメータを調整すると,波長の値がわずかに変化する可能性があるため,注意してください。
- ·平均するサンプル数:これは、平均読み取り値を計算するため特定の波長で取得された読み取り値の数です。
- · 波長範囲: 範囲は、使用する分光光度計のタイプによって決まります。

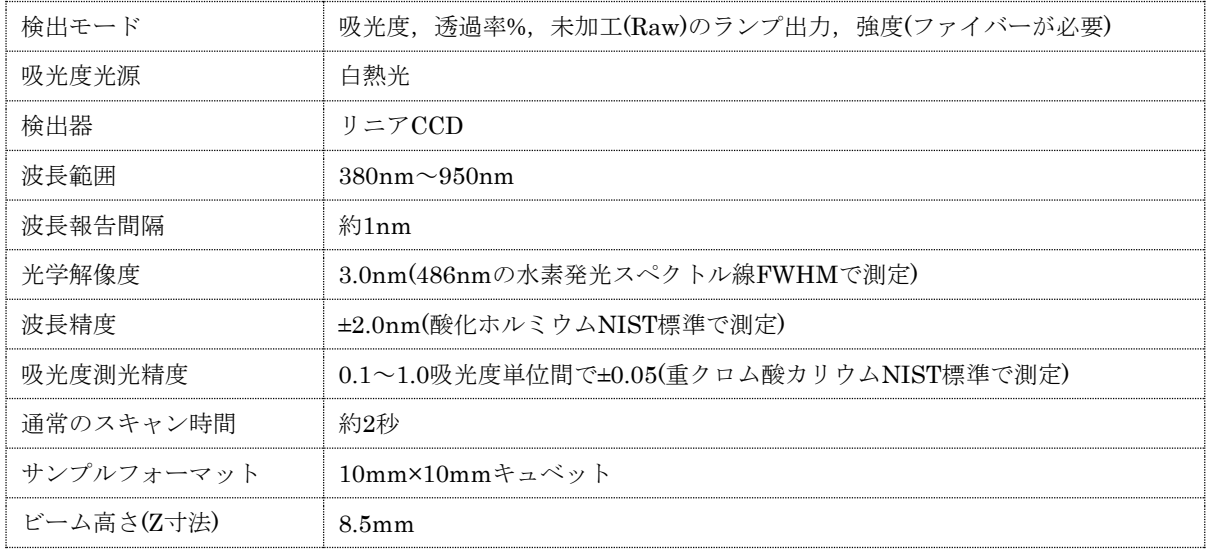

### 安全性

- ・この機器には,ユーザーが修理できる部品はありません。この機器を開けたり,変更したりしないでください。ランプ交換 を含むすべての修理とサービスについては,Vernierにお問い合わせください。
- ・装置は慎重に扱ってください。この機器は,落とすと破損する可能性があります。
- ・何らかの損傷がある場合,この機器を使用しないでください。トラブルシューティングと技術支援については,Vernierテ クニカルサポートにお問い合わせください。
- ・この機器を臨床または診断手順に使用しないでください。

# トラブルシューティング

最良の結果を得るには,すべてのサンプルの吸光度値がすべての波長で0.1~1.0の吸光度単位である必要があります。

トラブルシューティングのヒントについては、www.vernier.com/til/13838をご参照ください。

### 修理情報

- ・ランプ交換を含むすべての修理とサービスについては,Vernierにお問い合わせください。
- ・この機器には,ユーザーが修理できる部品はありません。機器のケースを開けようとしないでください。ランプを交換した り,修理したりしないでください。これを行うと,安全でない動作状態が生じ,製品保証が無効になります。

関連する製品ビデオを視聴し、トラブルシューティングの手順に従っても、Go Direct可視分光光度計の問題が解決しない場 合は,Vernierテクニカルサポート(support@vernier.com)にお問合せいただくか,888-837-6437までお電話ください。サポー トスペシャリストがお客様と協力して,ユニットを修理に出す必要があるかどうかを判断します。その時点で,商品返品承認 (RMA, Return Merchandise Authorization)番号が発行され、修理のためにユニットを返却する方法が通知されます。

### 付属品/交換品

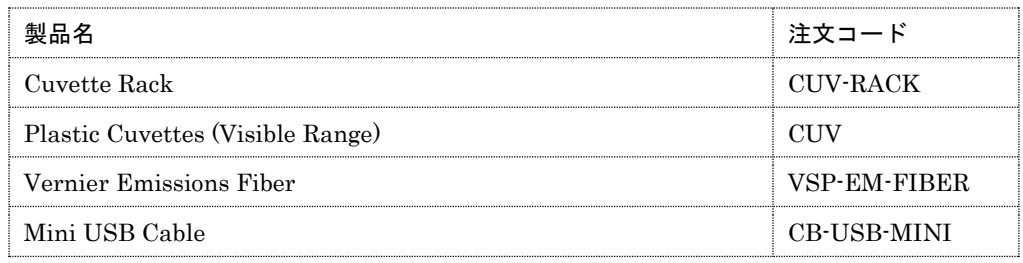

# 保証

この製品の保証情報はwww.vernier.com/adx-spec-vis/#supportの[サポート]タブにあります。

一般的な保証情報は[www.vernier.com/warranty](http://www.vernier.com/warranty)にあります。

# Federal Communication Commission Interference Statement

This equipment has been tested and found to comply with the limits for a Class B digital device, pursuant to Part 15 of the FCC rules. These limits are designed to provide reasonable protection against harmful interference in a residential installation. This equipment generates, uses and can radiate radio frequency energy and, if not installed and used in accordance with the instructions, may cause harmful interference to radio communications. However, there is no guarantee that interference will not occur in a particular installation. If this equipment does cause harmful interference to radio or television reception, which can be determined by turning the equipment off and on, the user is encouraged to try to correct the interference by one or more of the following measures:

Reorient or relocate the receiving antenna.

Increase the separation between the equipment and receiver.

Connect the equipment into an outlet on a circuit different from that to which the receiver is connected.

Consult the dealer or an experienced radio/TV technician for help.

#### FCC Caution

This device complies with Part 15 of the FCC Rules. Operation is subject to the following two conditions:

(1) this device may not cause harmful interference and

(2) this device must accept any interference received, including interference that may cause undesired operation

#### RF Exposure Warning

The equipment complies with RF exposure limits set forth for an uncontrolled environment. The antenna(s) used for this transmitter must not be co-located or operating in conjunction with any other antenna or transmitter. You are cautioned that changes or modifications not expressly approved by the party responsible for compliance could void your authority to operate the equipment.

### IC Statement

This device complies with Industry Canada license-exempt RSS standard(s). Operation is subject to the following two conditions:

(1) this device may not cause interference, and

(2) this device must accept any interference, including interference that may cause undesired operation of the device.

Industry Canada - Class B This digital apparatus does not exceed the Class B limits for radio noise emissions from digital apparatus as set out in the interference-causing equipment standard entitled "Digital Apparatus," ICES-003 of Industry Canada. Operation is subject to the following two conditions:

(1) this device may not cause interference, and

(2) this device must accept any interference, including interference that may cause undesired operation of the device.

To reduce potential radio interference to other users, the antenna type and its gain should be so chosen that the equivalent isotropically radiated power (e.i.r.p.) is not more than that permitted for successful communication.

RF exposure warning: The equipment complies with RF exposure limits set forth for an uncontrolled environment. The antenna(s) used for this transmitter must not be co-located or operating in conjunction with any other antenna or transmitter.

Le présent appareil est conforme aux CNR d'Industrie Canada applicables aux appareils radio exempts de licence. L'exploitation est autorisée aux deux conditions suivantes :

(1) l'appareil ne doit pas produire de brouillage, et

(2) l'appareil doit accepter tout interférence radioélectrique, même si cela résulte à un brouillage susceptible d'en compromettre le fonctionnement.

Cet appareil numérique respecte les limites de bruits radioélectriques applicables aux appareils numériques de Classe B prescrites dans la norme sur le matériel interférant-brouilleur: "Appareils Numériques," NMB-003 édictée par industrie Canada. L'utilisation est soumise aux deux conditions suivantes:

(1) cet appareil ne peut causer d'interférences, et

(2) cet appareil doit accepter toutes interférences, y comprises celles susceptibles de provoquer un disfonctionnement du dispositif.

Afin de réduire les interférences radio potentielles pour les autres utilisateurs, le type d'antenne et son gain doivent être choisie de telle façon que l'équivalent de puissance isotrope émis (e.i.r.p) n'est pas plus grand que celui permis pour une communication établie.

Avertissement d'exposition RF: L'équipement est conforme aux limites d'exposition aux RF établies pour un environnement non supervisé. L'antenne (s) utilisée pour ce transmetteur ne doit pas être jumelés ou fonctionner en conjonction avec toute autre antenne ou transmetteur.

**Note:** This product is a sensitive measurement device. For best results, use the cables that were provided. Keep the device away from electromagnetic noise sources, such as microwaves, monitors, electric motors, and appliances.

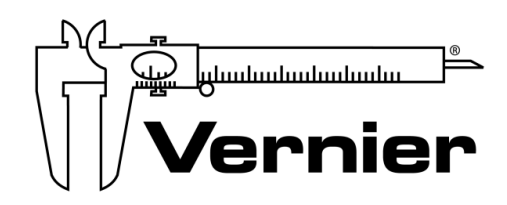

Vernier Software & Technology 13979 SW Millikan Way · Beaverton, OR 97005-2886 Toll Free (888) 837-6437 • (503) 277-2299 • Fax (503) 277-2440 info@vernier.com • www.vernier.com

Rev. 1/20/2022

Go Direct, Vernier Spectral Analysis, Logger Pro, Vernier LabQuest, and other marks shown are our trademarks or registered trademarks in the United States.

All other marks not owned by us that appear herein are the property of their respective owners, who may or may not be affiliated with, connected to, or sponsored by us.